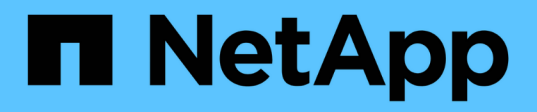

### **Provision a Jupyter Notebook Workspace for Data Scientist or Developer Use**

### NetApp Solutions

Kevin Hoke, Michael Oglesby May 14, 2021

This PDF was generated from https://docs.netapp.com/us-en/netappsolutions/ai/aicp\_provision\_a\_jupyter\_notebook\_workspace\_for\_data\_scientist\_or\_developer\_use.html on September 14, 2021. Always check docs.netapp.com for the latest.

# **Table of Contents**

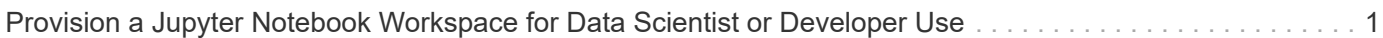

## <span id="page-2-0"></span>**Provision a Jupyter Notebook Workspace for Data Scientist or Developer Use**

Kubeflow is capable of rapidly provisioning new Jupyter Notebook servers to act as data scientist workspaces. To provision a new Jupyter Notebook server with Kubeflow, perform the following tasks. For more information about Jupyter Notebooks within the Kubeflow context, see the [official Kubeflow documentation](https://www.kubeflow.org/docs/components/notebooks/).

1. From the Kubeflow central dashboard, click Notebook Servers in the main menu to navigate to the Jupyter Notebook server administration page.

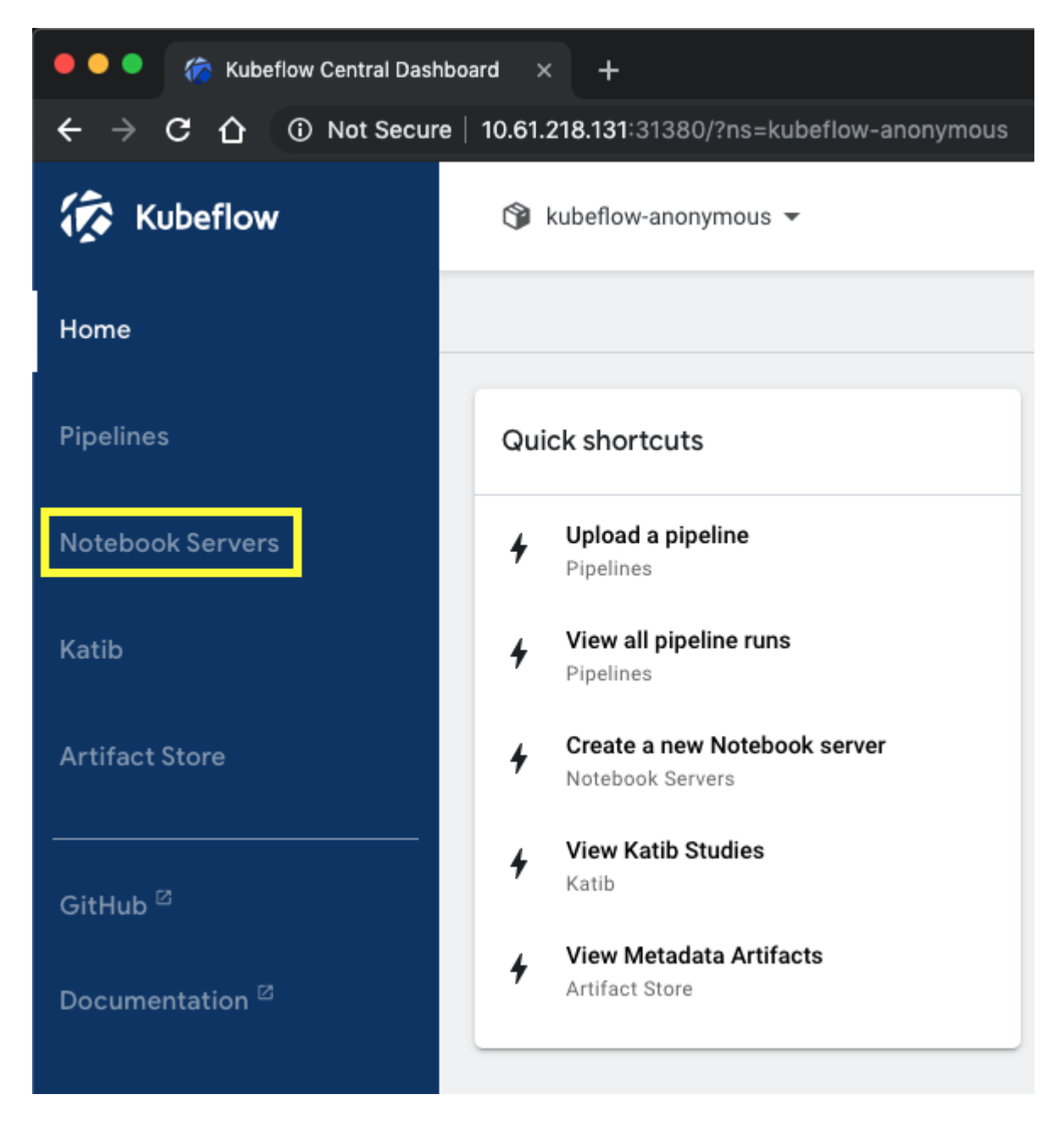

2. Click New Server to provision a new Jupyter Notebook server.

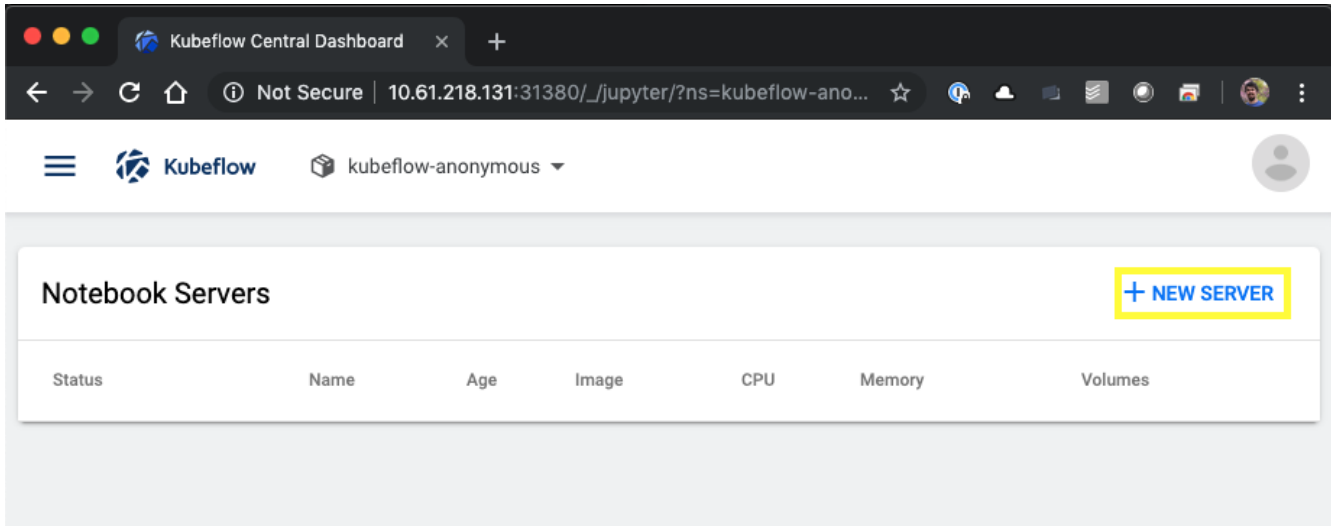

3. Give your new server a name, choose the Docker image that you want your server to be based on, and specify the amount of CPU and RAM to be reserved by your server. If the Namespace field is blank, use the Select Namespace menu in the page header to choose a namespace. The Namespace field is then auto-populated with the chosen namespace.

In the following example, the kubeflow-anonymous namespace is chosen. In addition, the default values for Docker image, CPU, and RAM are accepted.

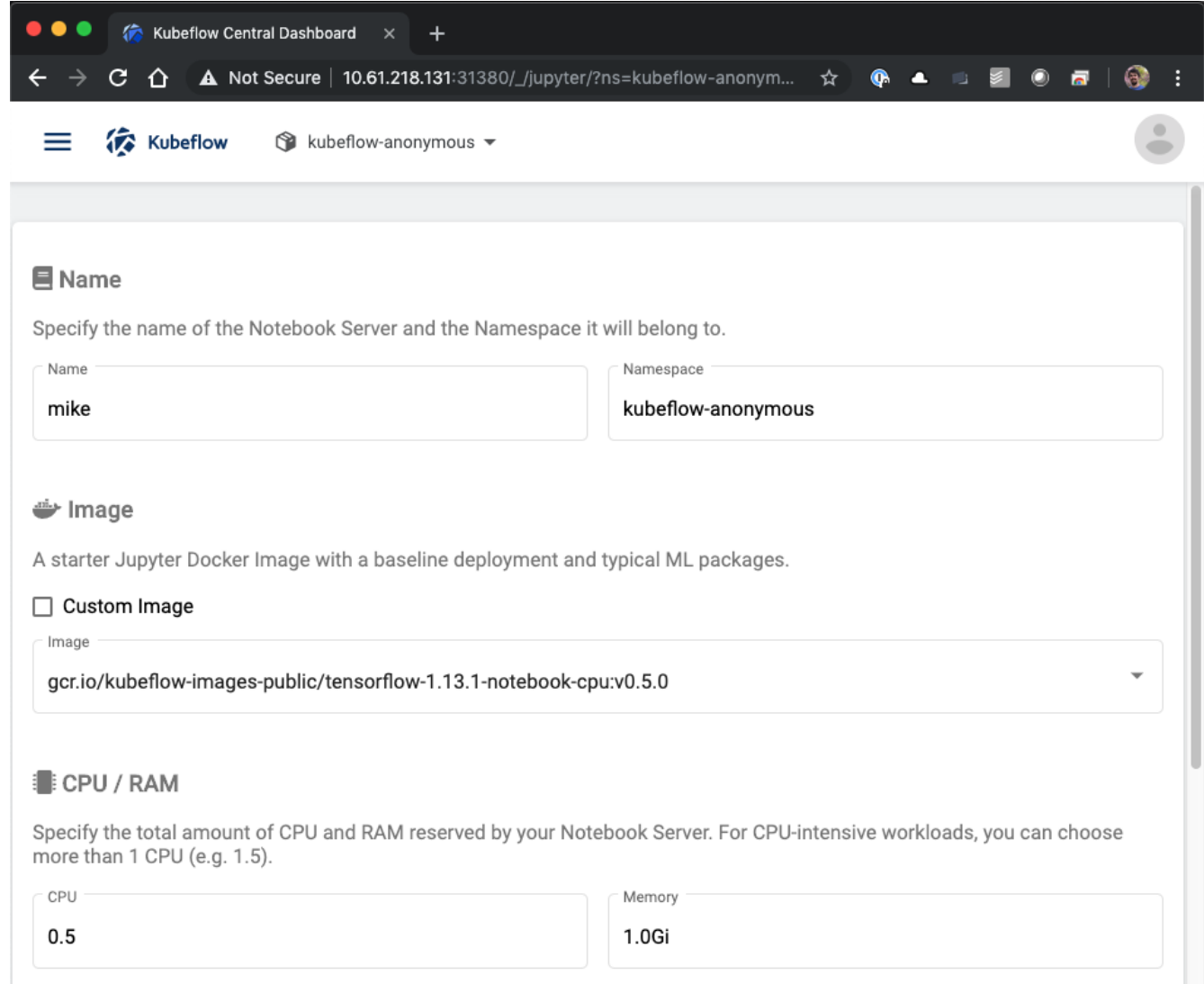

4. Specify the workspace volume details. If you choose to create a new volume, then that volume or PVC is provisioned using the default StorageClass. Because a StorageClass utilizing Trident was designated as the default StorageClass in the section [Kubeflow Deployment,](https://docs.netapp.com/us-en/netapp-solutions/ai/aicp_kubeflow_deployment_overview.html) the volume or PVC is provisioned with Trident. This volume is automatically mounted as the default workspace within the Jupyter Notebook Server container. Any notebooks that a user creates on the server that are not saved to a separate data volume are automatically saved to this workspace volume. Therefore, the notebooks are persistent across reboots.

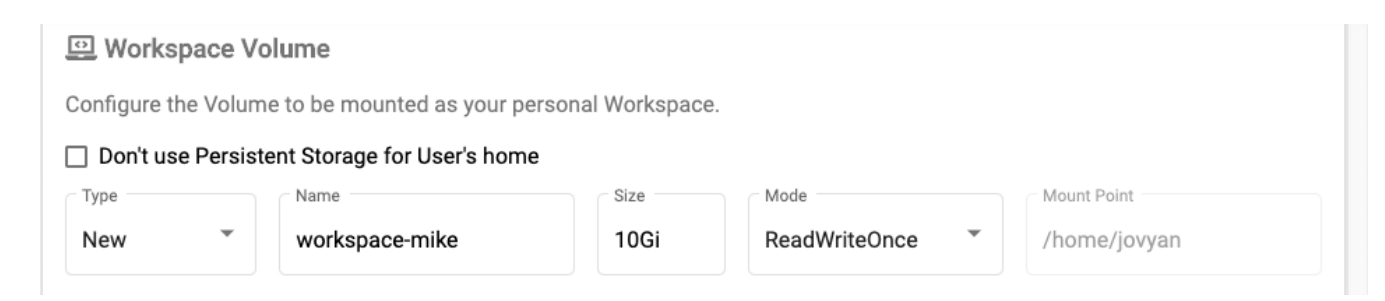

5. Add data volumes. The following example specifies an existing PVC named 'pb-fg-all' and accepts the default mount point.

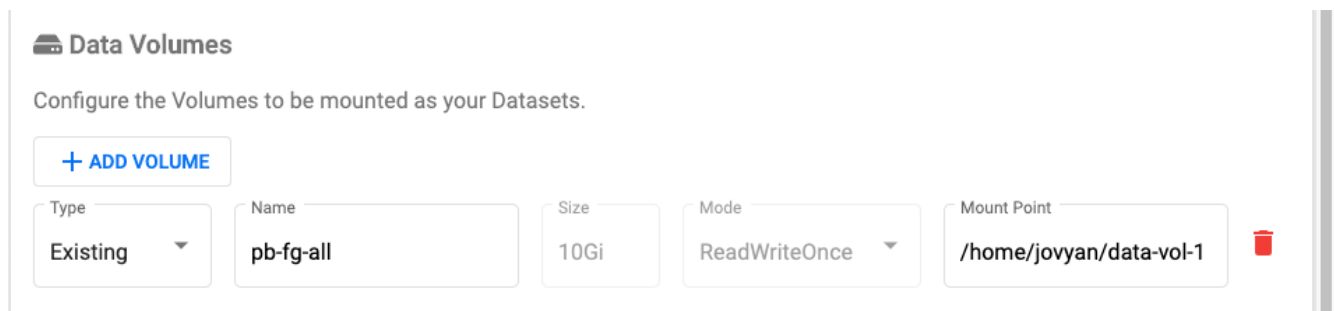

6. **Optional:** Request that the desired number of GPUs be allocated to your notebook server. In the following example, one GPU is requested.

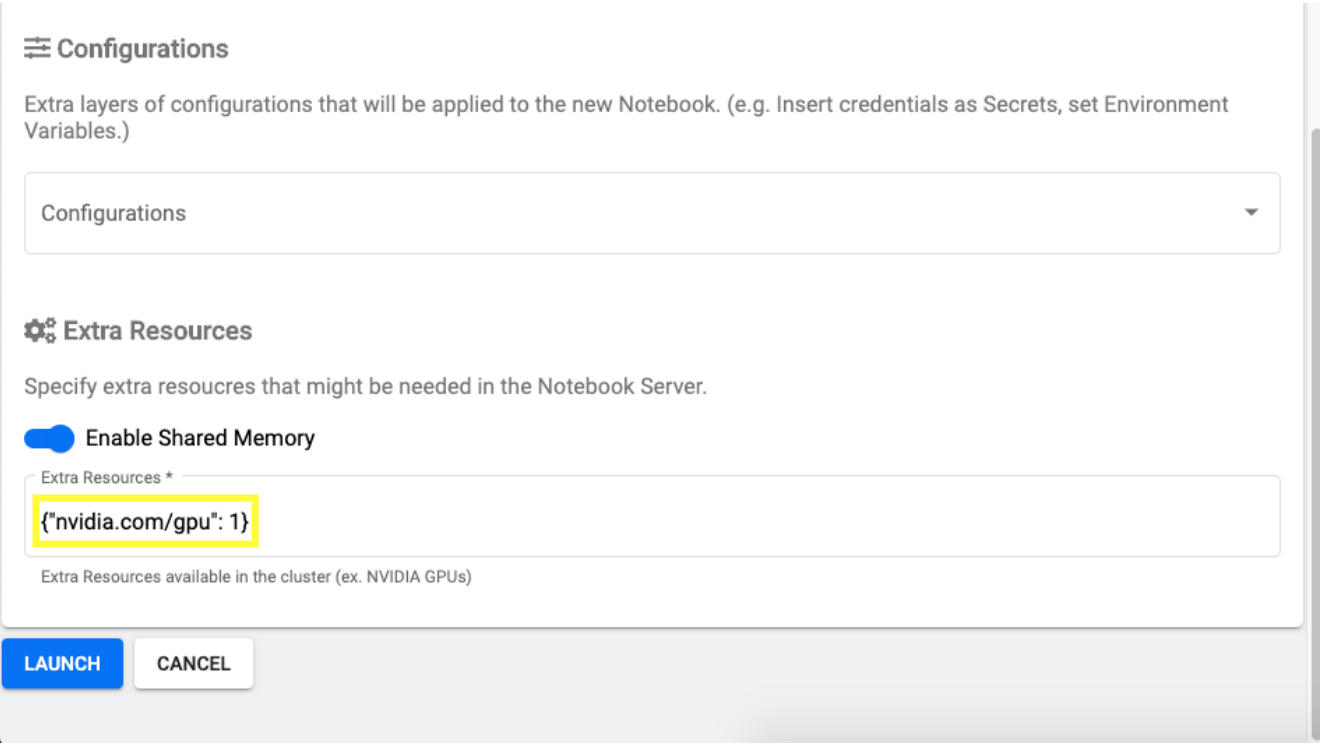

- 7. Click Launch to provision your new notebook server.
- 8. Wait for your notebook server to be fully provisioned. This can take several minutes if you have never provisioned a server using the Docker image that you specified because the image needs to be downloaded. When your server has been fully provisioned, you see a green check mark in the Status column on the Jupyter Notebook server administration page.

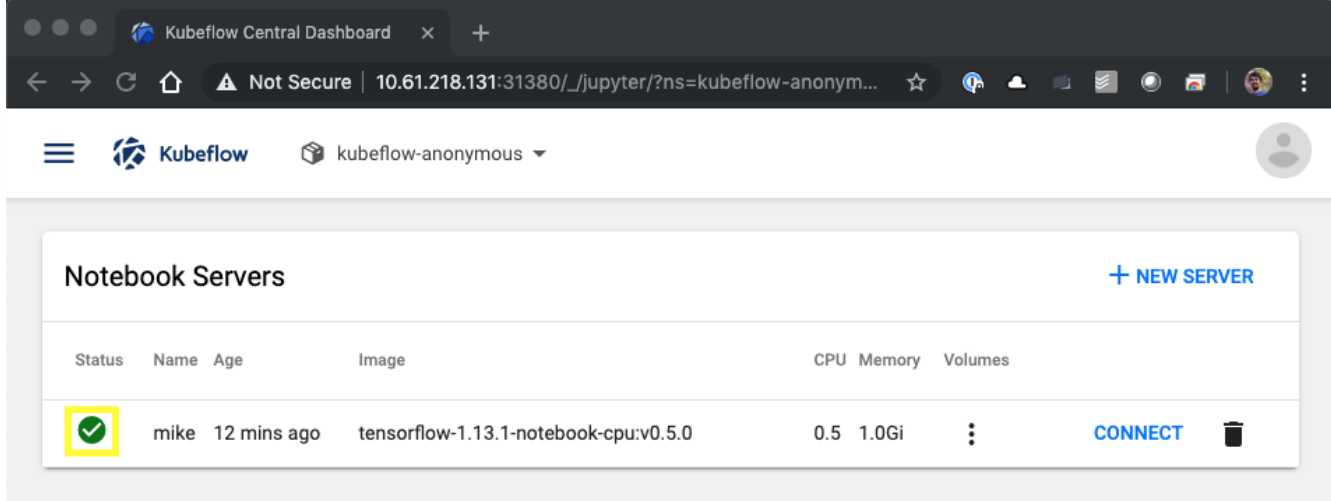

- 9. Click Connect to connect to your new server web interface.
- 10. Confirm that the dataset volume that was specified in step 6 is mounted on the server. Note that this volume is mounted within the default workspace by default. From the perspective of the user, this is just another folder within the workspace. The user, who is likely a data scientist and not an infrastructure expert, does not need to possess any storage expertise in order to use this volume.

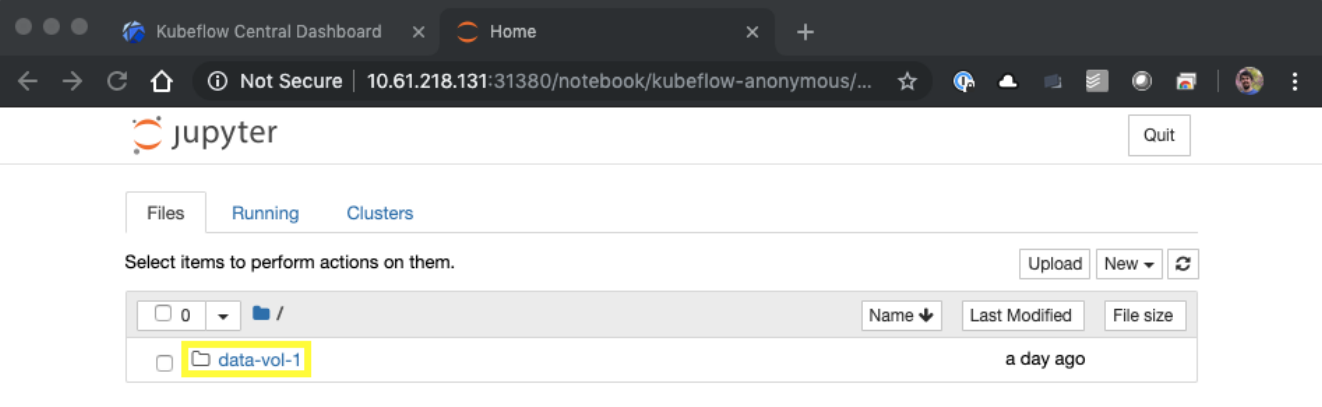

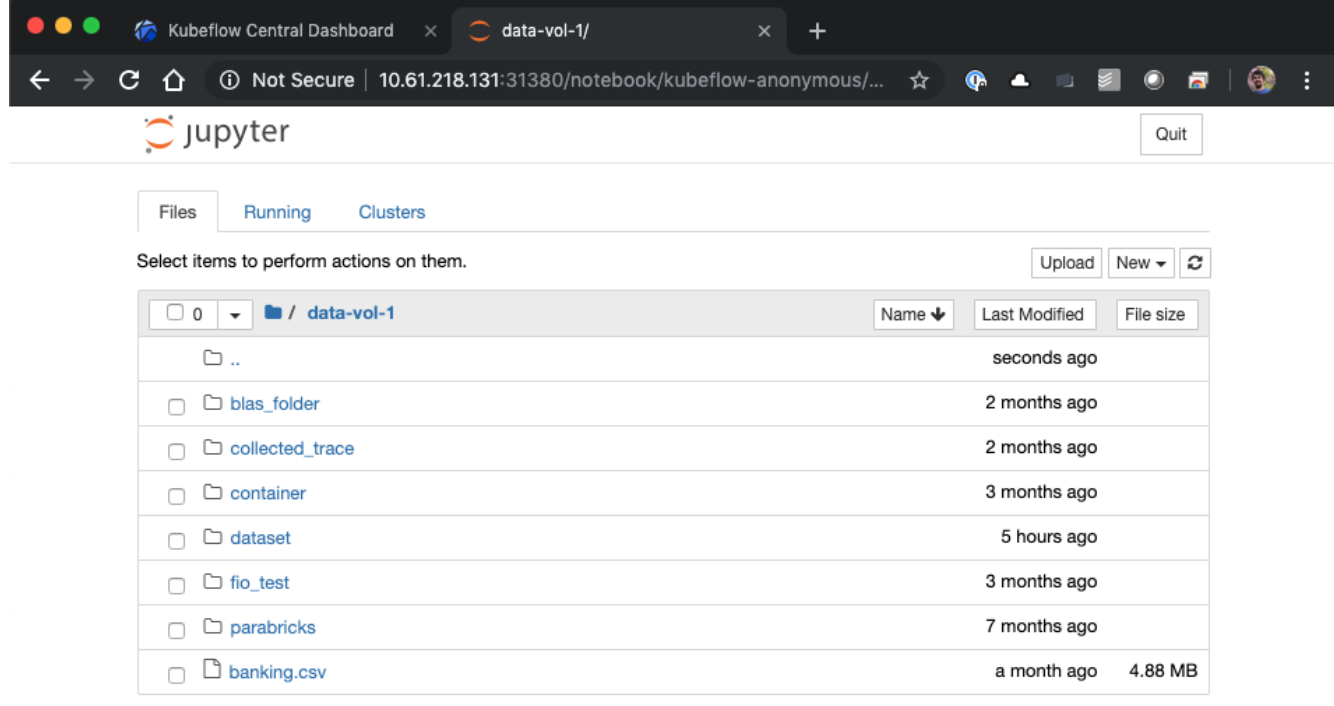

11. Open a Terminal and, assuming that a new volume was requested in step 5, execute  $df -h$  to confirm that a new Trident-provisioned persistent volume is mounted as the default workspace.

The default workspace directory is the base directory that you are presented with when you first access the server's web interface. Therefore, any artifacts that you create by using the web interface are stored on this Trident-provisioned persistent volume.

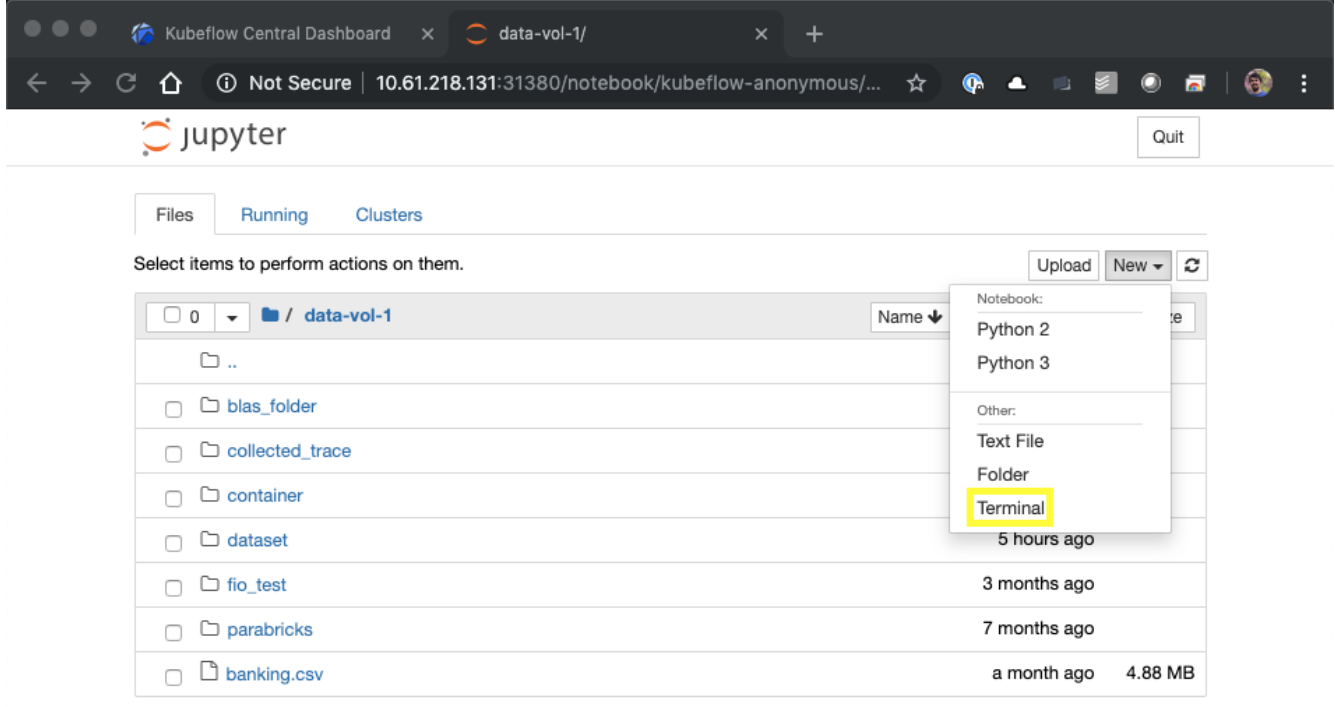

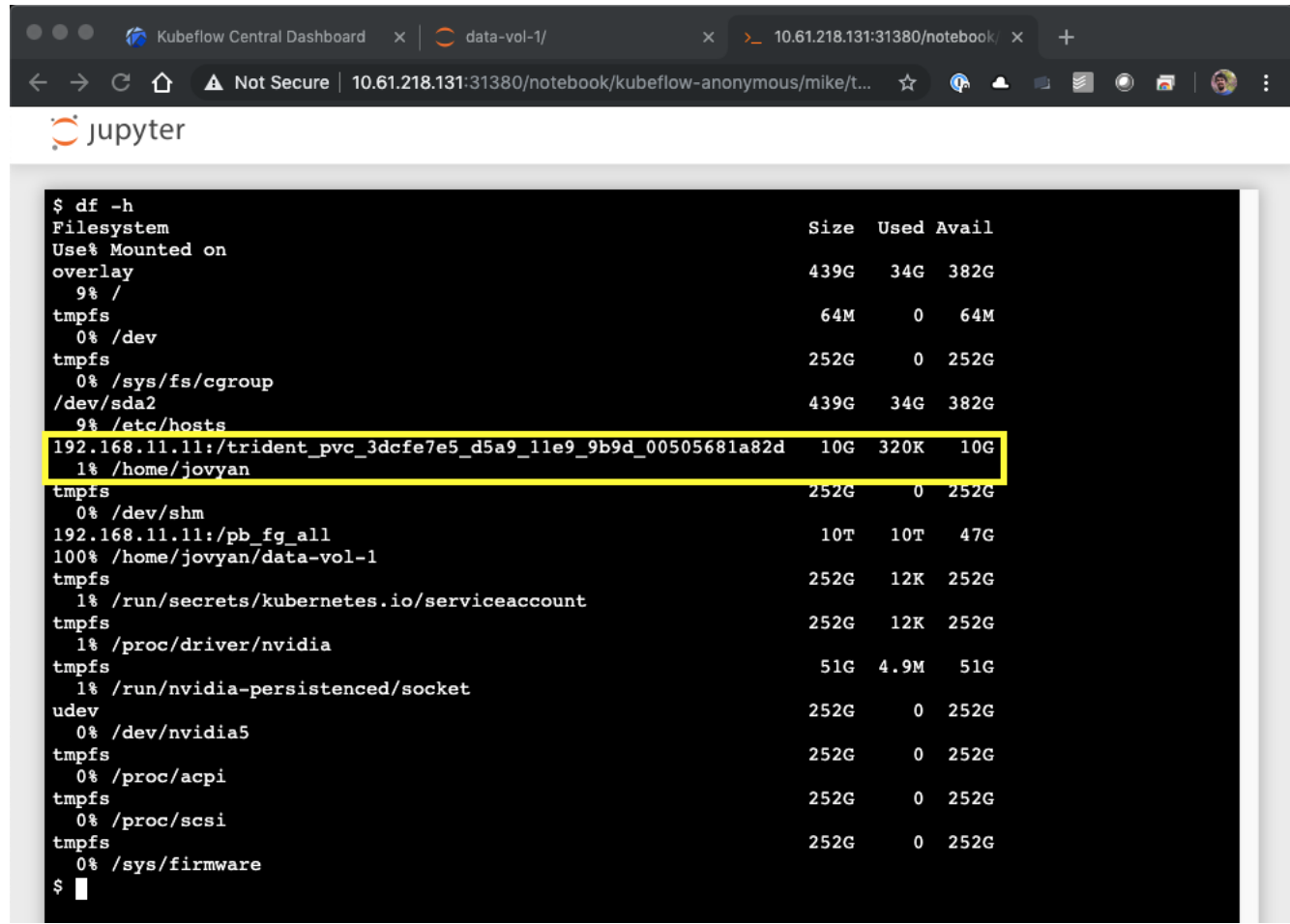

12. Using the terminal, run nvidia-smi to confirm that the correct number of GPUs were allocated to the notebook server. In the following example, one GPU has been allocated to the notebook server as requested in step 7.

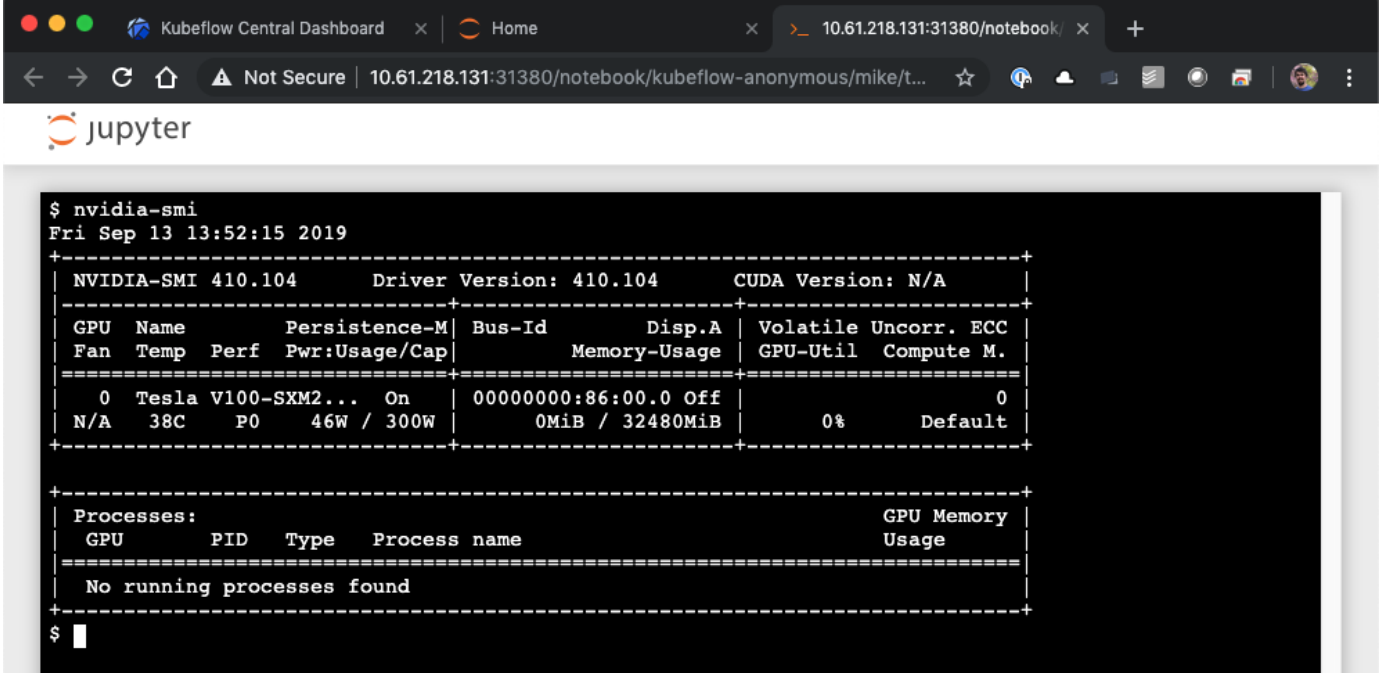

[Next: Example Notebooks and Pipelines](https://docs.netapp.com/us-en/netapp-solutions/ai/aicp_example_notebooks_and_pipelines.html)

#### **Copyright Information**

Copyright © 2021 NetApp, Inc. All rights reserved. Printed in the U.S. No part of this document covered by copyright may be reproduced in any form or by any means-graphic, electronic, or mechanical, including photocopying, recording, taping, or storage in an electronic retrieval systemwithout prior written permission of the copyright owner.

Software derived from copyrighted NetApp material is subject to the following license and disclaimer:

THIS SOFTWARE IS PROVIDED BY NETAPP "AS IS" AND WITHOUT ANY EXPRESS OR IMPLIED WARRANTIES, INCLUDING, BUT NOT LIMITED TO, THE IMPLIED WARRANTIES OF MERCHANTABILITY AND FITNESS FOR A PARTICULAR PURPOSE, WHICH ARE HEREBY DISCLAIMED. IN NO EVENT SHALL NETAPP BE LIABLE FOR ANY DIRECT, INDIRECT, INCIDENTAL, SPECIAL, EXEMPLARY, OR CONSEQUENTIAL DAMAGES (INCLUDING, BUT NOT LIMITED TO, PROCUREMENT OF SUBSTITUTE GOODS OR SERVICES; LOSS OF USE, DATA, OR PROFITS; OR BUSINESS INTERRUPTION) HOWEVER CAUSED AND ON ANY THEORY OF LIABILITY, WHETHER IN CONTRACT, STRICT LIABILITY, OR TORT (INCLUDING NEGLIGENCE OR OTHERWISE) ARISING IN ANY WAY OUT OF THE USE OF THIS SOFTWARE, EVEN IF ADVISED OF THE POSSIBILITY OF SUCH DAMAGE.

NetApp reserves the right to change any products described herein at any time, and without notice. NetApp assumes no responsibility or liability arising from the use of products described herein, except as expressly agreed to in writing by NetApp. The use or purchase of this product does not convey a license under any patent rights, trademark rights, or any other intellectual property rights of NetApp.

The product described in this manual may be protected by one or more U.S. patents, foreign patents, or pending applications.

RESTRICTED RIGHTS LEGEND: Use, duplication, or disclosure by the government is subject to restrictions as set forth in subparagraph (c)(1)(ii) of the Rights in Technical Data and Computer Software clause at DFARS 252.277-7103 (October 1988) and FAR 52-227-19 (June 1987).

#### **Trademark Information**

NETAPP, the NETAPP logo, and the marks listed at<http://www.netapp.com/TM>are trademarks of NetApp, Inc. Other company and product names may be trademarks of their respective owners.